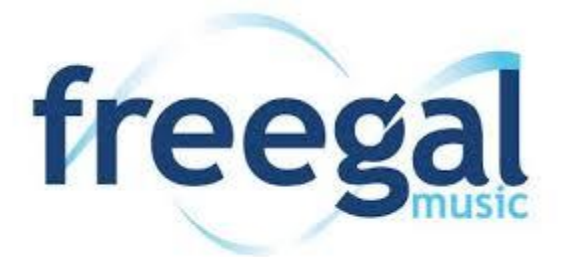

## Instructions for Using Freegal with your Web Browser and iTunes

- 1. Open your browser. Browse to [http://freegal.mathewslibrary.org.](http://freegal.mathewslibrary.org/)
- 2. Click login in the upper right corner.
- 3. Login using your Mathews Memorial Library card number and PIN.
- 4. You can browse Top Artists, Songs, Albums, or Genres. You can also search for a specific Artist, Song, Album, or Genre by entering a search term in the search box.
- 5. To stream a song simply press the blue play arrow next to each song. To stream an entire album, hover the mouse over the album cover and choose stream.
- 6. You can also create streaming playlists for songs or albums by clicking the playlist icon next to each item you wish to add.
- 7. To download a song, click on the Download selection next to a song. You can only download individual songs, not entire albums at once.
- 8. Once the song has downloaded, click on the downloaded file to play in iTunes or other media player.
- 9. Downloaded songs are MP3 files that can be imported into iTunes and backed up to iCloud. This method allows you to sync your downloaded music to all your devices!
- 10.Patrons using Freegal are entitled to download 5 titles (songs) per week. Total available songs for download is reset each Monday morning.
- 11.To see recently downloaded files from the last 2 weeks, click on My Downloads. You may download the files up to 2 additional times. This is helpful if you initially added a song to the Freegal app and later decide to import it into iTunes.
- 12.Patrons using Freegal are entitled to stream 3 hours of music daily.
- 13.Click FAQ on the Freegal website for additional helpful information.

Help with your PIN: The PIN required to access Freegal is the same as the password used to access your library account online. If you have not created a password for your account, click the "Library Catalog" link on the library website (www.mathewslibrary.org). Click login in the upper right corner of the library catalog. Enter your barcode number and the temporary password, "userpass". You will be presented with a dialog box where you may enter a new password. If you have forgotten your password, please ask staff to reset it for you.